# **Rimage Advanced Setup (Networking) Guide**

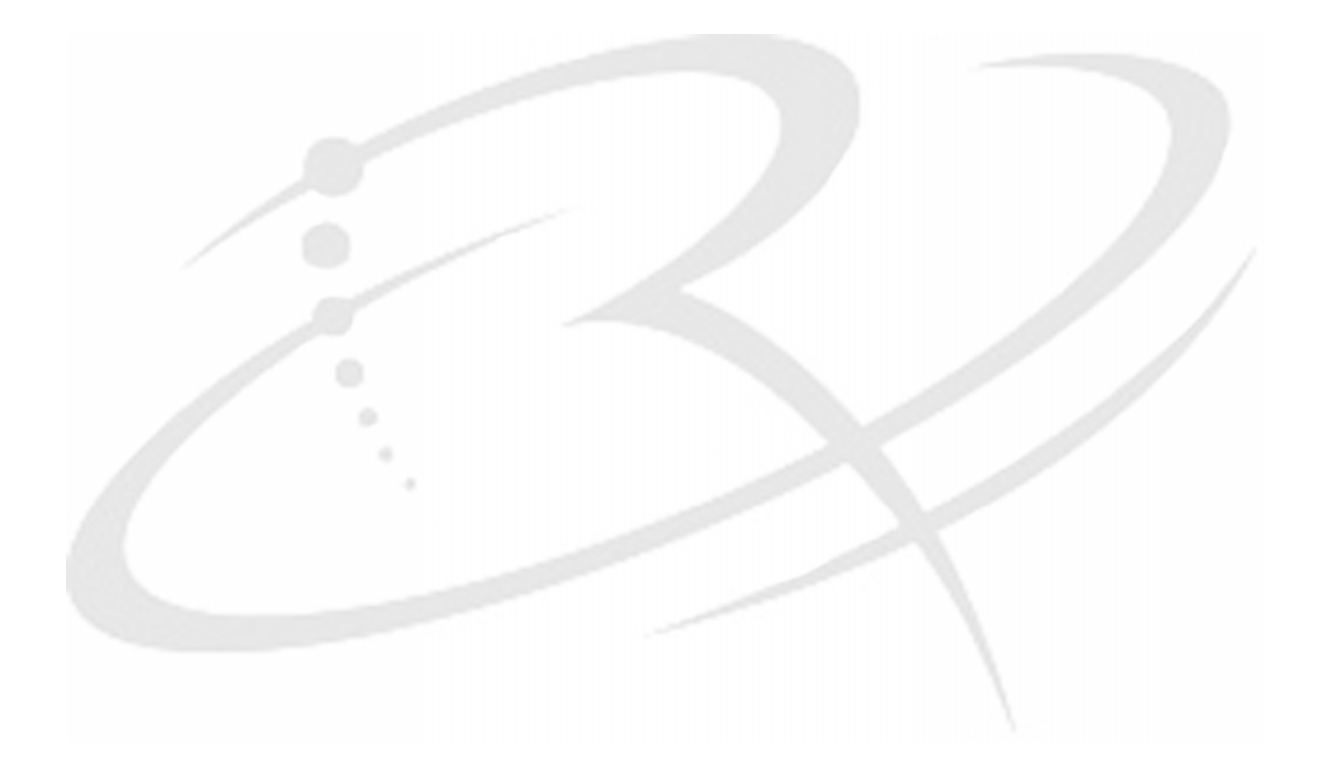

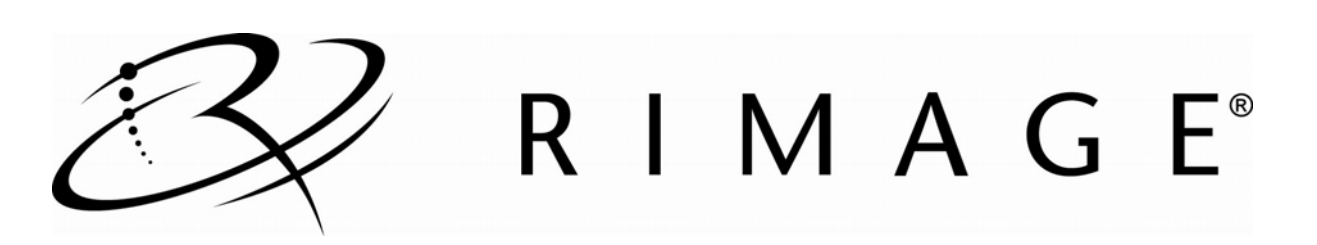

#### **Corporate Headquarters:**

Rimage Corporation 7725 Washington Avenue South Minneapolis, MN 55439 USA

800-553-8312 (toll free US)

Service: +1 952-946-0004 (Asia/Pacific, Mexico/Latin America) Fax: +1 952-944-6956

#### **European Headquarters:**

Rimage Europe GmbH Albert-Einstein-Str. 26 63128 Dietzenbach Germany Tel: +49-(0) 6074-8521-0 Fax: +49-(0) 6074-8521-100

Rimage Corporation reserves the right to make improvements to the equipment and software described in this document at any time without any prior notice. Rimage Corporation reserves the right to revise this publication and to make changes from time to time in the content hereof without obligation of Rimage Corporation to notify any person or organization of such revisions or changes.

This document may contain links to web sites that were current at the time of publication, but may have moved or become inactive since. This document may contain links to sites on the Internet that are owned and operated by third parties. Rimage Corporation is not responsible for the content of any such third-party site.

©2009, Rimage Corporation

Rimage<sup>®</sup> is a registered trademark of the Rimage Corporation. Producer Software Suite™ is a trademark of the Rimage Corporation. Dell® is registered trademark of Dell Computer Corporation. FireWire<sup>®</sup> is a registered trademark of Apple Computer, Inc.

All other trademarks and registered trademarks are the property of their respective owners.

110721-000\_M

# **Contents**

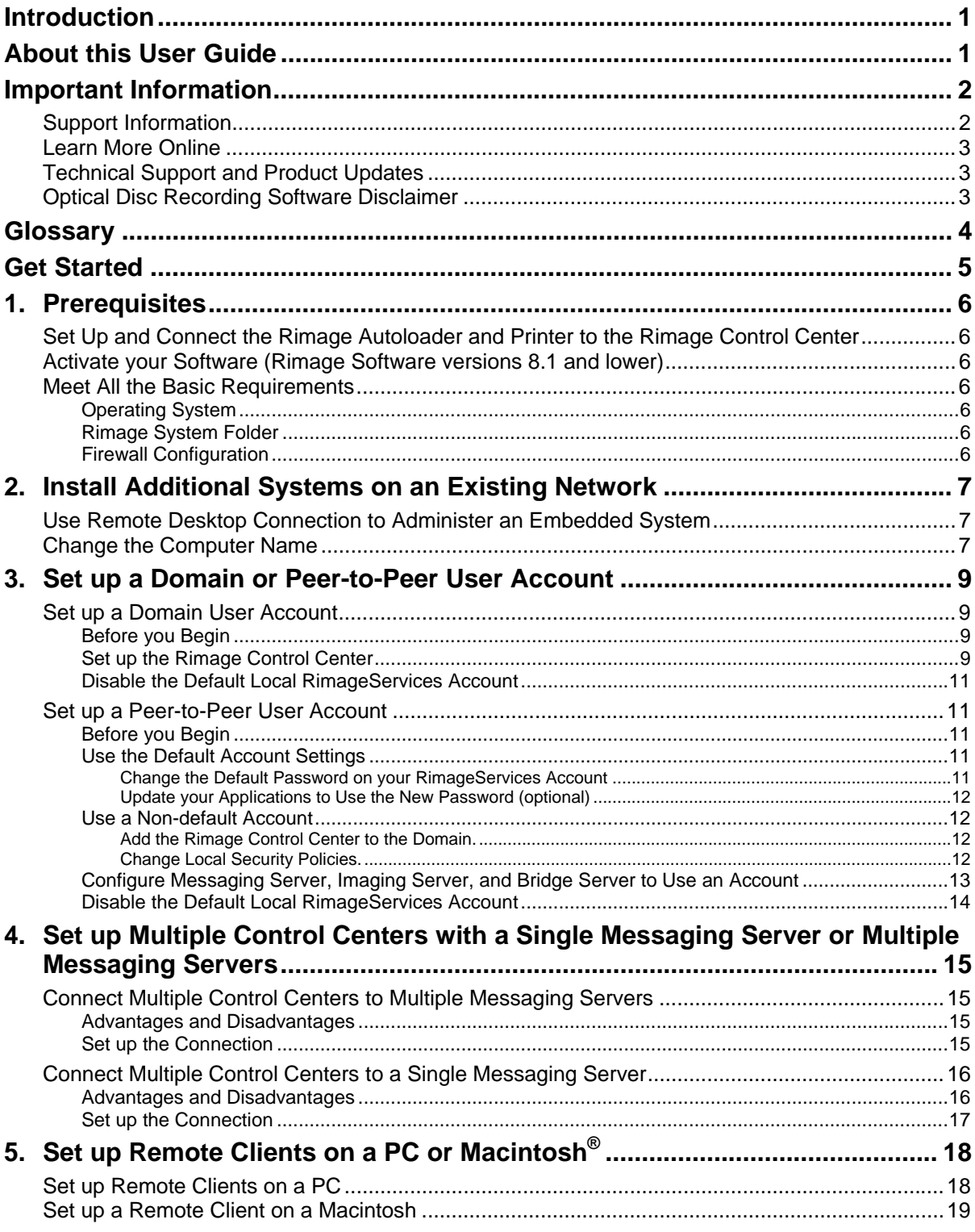

BZ

# <span id="page-3-0"></span>**Introduction**

This manual is designed to guide you through installing Rimage control centers into a Domain or Peer-to-Peer network environment.

- If you plan on submitting jobs from your Rimage control center, this guide is NOT for you. The system works correctly out of the box.
- If you are adding the Rimage system to your network, this guide helps with the most common tasks required to ensure the operation of the Rimage system on your network.

# **About this User Guide**

- While we try to maintain all versions of our manuals and documentations, please note that the English version found on our web site always contains the most up-to-date information.
- Unless otherwise indicated, all Windows navigation statements are Windows XP paths. Windows 2000 and Windows Vista, and Windows Server 2003 navigation may differ slightly.
- These symbols are used throughout the manual to help clarify information:

**Note:** A Note provides supplemental information or information that may apply only in special cases – for example, memory limitations, equipment configurations, or details that apply to specific versions of a program.

**Tip:** A Tip provides techniques and procedures to help with your specific needs. A tip suggests alternative methods that may not be obvious and helps you understand the benefits and capabilities of the product.

- **Important!** An Important note provides information essential to the completion of a task. You can disregard information in a note or tip and still complete a task, but do not disregard an important note.

**A Caution:** A Caution indicates that failure to observe this guideline could result in loss or damage to the *equipment, product, software, or data.* 

 $\Delta$  **Warning!** A Warning indicates situations that failure to follow this guideline could result in bodily injury *to personnel operating or maintaining the equipment.* 

# <span id="page-4-0"></span>**Important Information**

This section provides support contact information for Rimage support.

# **Support Information**

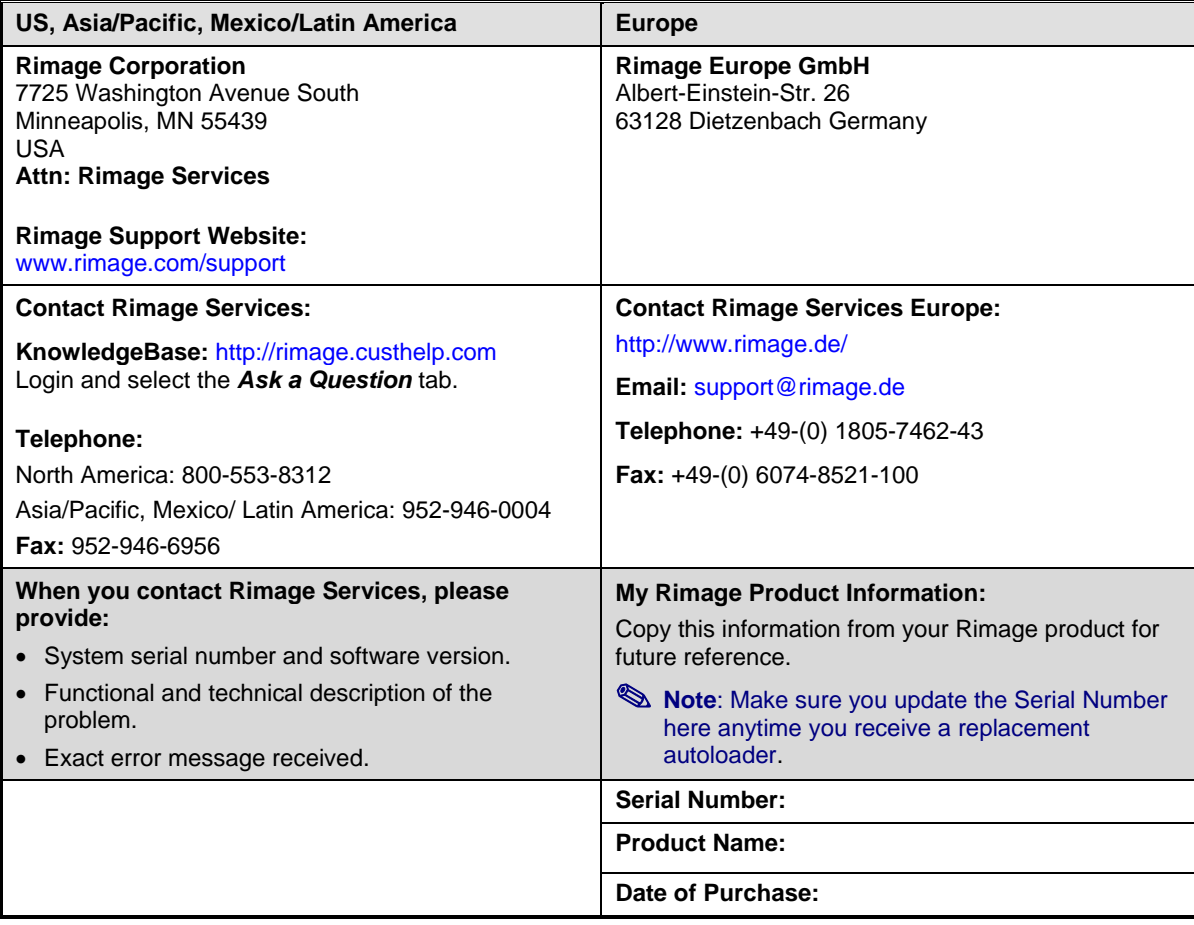

### <span id="page-5-0"></span>**Learn More Online**

At [www.rimage.com/support](http://www.rimage.com/support), you can experience Rimage's world-class Support and Services.

From your product's support page you can access:

- Information about the latest software and firmware updates
- Product specifications
- The latest documents
- Current firmware and driver downloads

### **Technical Support and Product Updates**

Support is available through your authorized reseller.

- **Important!** You must register your Rimage product to take full advantage of your warranty. Registration for products using Rimage software versions 8.2 or higher is now managed through the Rimage website at www.rimage.com/support/warranty-registration.

### **Optical Disc Recording Software Disclaimer**

This Product, Software, or Documentation may be designed to assist you in reproducing material in which you own the copyright or have obtained permission to copy from the copyright owner. Unless you own the copyright or have permission to copy from the copyright owner, you may be violating copyright law and be subject to payment of damages and other remedies. If you are uncertain about your rights, you should contact your legal advisor. If you are neither in possession of the copyright nor have authorization from the owner of the copyright, unauthorized copying of optical discs violates national and international legislation and can result in severe penalties.

### <span id="page-6-0"></span>**Glossary**

**Control Center**: The computer that controls the hardware and runs the Rimage services. This can be an internal computer (in an embedded system) or an external computer in a non-embedded system. An external control center can be directly attached to the system.

**Client**: An application used to submit orders or control the Rimage System such as Rimage QuickDisc, Network Publisher, DiscFlow or a third party application.

**Domain**: A [logical](http://en.wikipedia.org/wiki/Logical_%28Computing%29) group of computers that share a central database. This central database contains the user accounts and security information for the resources in that domain. Each person who uses computers within a domain receives his or her own unique account, or [user name.](http://en.wikipedia.org/wiki/User_name) This account can then be assigned access to resources within the domain.

**DTD (Document Type Definition)**: These files are used by client applications as well as the Rimage services to validate XML messages sent and received from Messaging Server. If you would like more information, see [http://en.wikipedia.org/wiki/Document\\_Type\\_Definition](http://en.wikipedia.org/wiki/Document_Type_Definition).

**Embedded System**: This is a Rimage system with an embedded computer. Rimage systems ending with an N (such as 8100N, 7100N) have an embedded, integrated computer; an external computer is not required.

**Messaging Server (eMS**): This is the link between all client applications and each of the Rimage services. The Rimage services receive order requests from Messaging Server. System requests, errors, and alerts are sent using this service.

**Peer-to-Peer Workgroup**: A workgroup differs from a domain in many ways. One key difference is there is not a central database for username and accounts. One disadvantage of this configuration is a new account created on a single workgroup computer will need to be created on any workgroup computer the account will be accessing.

**Rimage Services**: The Rimage control center has six services running that enable disc creation.

- **Imaging Server (eIS)**: Service that pre-masters data for use by production server. This server is not used for audio discs
- **Production Server (ePS)**: Server that handles the disc burning and labeling.
- **Messaging Server (eMS)**: Server that all orders and system requests are submitted though.
- **Bridge Server**: Service that exists to support legacy applications that use the older Rimage order submission method.
- **AutoDiscovery**: Service that scans for Rimage control centers on the network.
- **Registrar Server (eRS)**: Server that allows Rimage tools, such as RSM and WebRSM, or custom applications to mange Rimage services remotely.

**RimageService Account**: The Rimage Software Suite creates a local administrator account called the RimageServices account during installation. This account is used by the Rimage services for authentication when reading and writing files.

**Rimage System Folder**: This is a shared folder located on the control center. This folder is used by the Rimage services for a number of actions, including message validation (DTD files), and image file creation. Image files created by imaging server are stored here by default. In addition, sample label files and log files are located in this folder.

**Rimage Software Suite (RSS)**: This is the collective name for the Producer Software Suite (PSS) and the OfficeNET Software Suite (OSS). Use the correct Rimage Software Suite for your system.

**XML (Extensible Markup Language)**: XML is an industry standard markup language used to share information between applications. Rimage clients use XML to submit orders and system requests to the Rimage services. If you would like more information, see [www.xml.com](http://www.xml.com/).

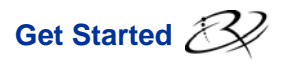

# <span id="page-7-0"></span>**Get Started**

Read these questions; indicate your answer in the right column, then follow the steps you have marked in order.

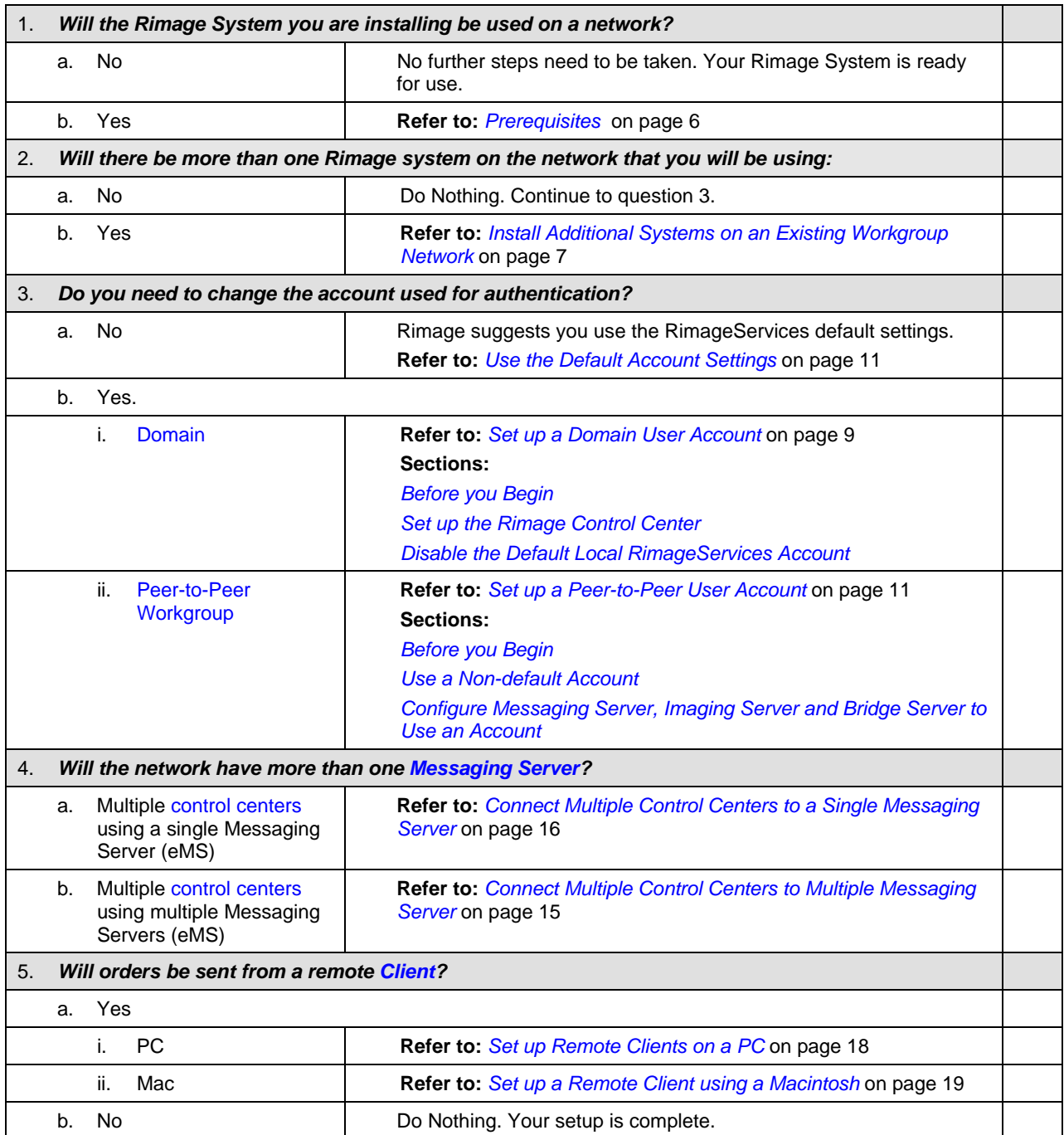

# <span id="page-8-0"></span>**1. Prerequisites**

**Note:** Unless otherwise indicated, all Windows navigation statements are Windows XP paths. Windows 2000 and Windows Vista and Windows Server 2003 navigation may differ slightly.

Before you configure the Rimage control center, make sure that the following processes have been performed as instructed.

- Set up and connect the Rimage autoloader and printer to the Rimage control center.
- Activate your software.
- Meet all basic requirements.

### **Set Up and Connect the Rimage Autoloader and Printer to the Rimage Control Center**

Set up your Rimage system and install the Rimage software. For more information, refer to the *Setup and Installation Guide* included with your Rimage autoloader or printer.

### **Activate your Software (Rimage Software versions 8.1 and lower)**

If you are using Rimage software versions 8.1 or lower, Rimage recommends that you activate your software right away. Follow the instructions on the Activation window.

#### **Notes:**

- You have up to 30 days to activate the software.
- Rimage Software versions 8.2 and higher do not require activation.

### **Meet All the Basic Requirements**

**Note:** Windows XP Professional with Service Pack 2 does not support Peer- to-Peer authentication with blank passwords.

### **Operating System**

Rimage software versions 7.0 and later are supported only on the following Windows operating systems:

- Windows Vista Business, Enterprise or Ultimate with SP1 (Rimage Software versions 8.2 and higher only)
- Windows XP Professional SP3
- Windows XP Professional SP2 (Rimage Software versions 8.1 and lower only)
- Windows 2000 Professional SP4 (Rimage Software versions 8.1 and lower only)
- Windows Server 2003

### **Rimage System Folder**

- **Important!** Clients must have Full Control share access and NTFS permission.

The default name and location for the Rimage System Folder is **C:\Rimage** or **D:\Rimage**. By default, the share folder is created with full permissions. Make sure your network has not overridden these settings.

### **Firewall Configuration**

**If IFI:** If you are installing Rimage software into a domain environment, make sure that domain based group policies allow access to the Messaging Server port.

- Messaging Server uses **port 4664** as the default port.
- Streaming Server uses **ports 9613 and higher** (dependant on the number of clients in use).
- WebRSM uses **port 80** as the default.

- **Important!** By default, Windows XP Professional Service Pack 2 blocks all unsolicited incoming IP traffic. Open the port used by Messaging Server, Streaming Server, and optionally by WebRSM.

# <span id="page-9-0"></span>**2. Install Additional Systems on an Existing Network**

This section provides the basic steps needed to configure the embedded PC in the Rimage embedded system and to allow users to submit orders across a network.

- **Important!** Rimage recommends having your company's Network Administrator use these directions as a guide to complete the configuration and software installations.

The embedded PC has the TCP/IP protocol enabled for a DHCP Server. If your network does not have a DHCP Server, the embedded operating system automatically assigns an IP address in the address range 169.254.0.1 through 169.254.255.254, and a subnet mask of 255.255.0.0. An experienced Network Administrator can change the embedded PC to use a static IP address by connecting to the Rimage embedded product through a Remote Desktop session.

### **Use Remote Desktop Connection to Administer an Embedded System**

To enable and configure a Rimage embedded product through Remote Desktop connection, you need a PC with Windows 2000 Professional, Windows XP Professional, or Windows Vista Business, Enterprise or Ultimate on the same network as the Rimage system.

- **Note:** If you are using Windows XP Professional or Windows Vista, you do not need to download Remote Desktop. Start with step 2.
- 1. If you are using Windows 2000 Professional, download **Remote Desktop Connection**.
	- a. Go to the [Microsoft website](http://www.microsoft.com/) and download **Remote Desktop Connection**.
	- b. Save the **file** to a PC that is connected to the same network as the Rimage embedded product.
	- c. Install the **Remote Desktop Connection software**.
- 2. Select**: Start** > **Programs** > **Accessories** > **Communications** > **Remote Desktop Connection** to access **Remote Desktop Connection**. The *Remote Desktop Connection* dialog box displays.

**Note:** It may take up to five minutes for the embedded system to display the computer name.

- 3. Log on to **Remote Desktop Connection**.
	- a. Select **Options**. The *Remote Desktop Connection* window expands.
	- b. In the *Computer* field, enter the computer name.

- **Important!** Do not enter the '^' symbol. For example, enter: Rimage-hc6rzz87.

**Note:** The computer name displays on the operator panel.

- 4. Select **Connect**.
- 5. Enter the following information in the fields to log on as the Administrator:
	- *User name*: *Administrator*
	- *Password*: *password*

- **Important!** The password is case sensitive.

**Note:** Rimage suggests changing the password after the initial log on.

A large icon with the computer name displays at the top of your desktop window. You now have administrative control over the embedded product.

### **Change the Computer Name**

 **Note:** Unless otherwise indicated, all Windows navigation statements are Windows XP paths. Windows 2000, Windows Vista, and Windows Server 2003 navigation may differ slightly.

If more than one Rimage system is running on the same network, each system must have a unique computer name.

# **Rimage Advanced Setup (Networking) Guide**

- 1. Make sure the *Remote Desktop Connection* is active. Refer to *[Use Remote Desktop Connection to](#page-9-0)  [Administer an Embedded System](#page-9-0)* on page 7.
- 2. In Windows, select**: Start** > right-click **My Computer** > **Properties** > **Computer Name** tab.
- 3. Enter a unique name in the *Computer Description* field (optional).

**Note:** The name can be up to 15 characters long.

- 4. Select **Change**. The *Computer Name Changes* window displays.
	- a. Enter the same unique name in the *Computer Name* field. The workgroup name displays in the *Workgroup* field.

**Note:** If you are adding the embedded system to a domain, do not enter a Workgroup.

- b. Select **OK**.
- 5. Select **Apply.** The computer name is changed.
- 6. **Restart** the system.

# <span id="page-11-0"></span>**3. Set up a Domain or Peer-to-Peer User Account**

Either a Domain User Account or a Peer-to-Peer User Account can be set up on the network. Both types of accounts cannot be set up on the same network.

### **Set up a Domain User Account**

The default method of software installation creates a local administrator account named RimageServices on each PC where the Rimage software is installed. When setting up domain authentication, the local account is no longer used.

### **Before you Begin**

Your domain administrator must create an account (username and password) on the domain that is dedicated to authenticating requests to the Rimage control center. This account is referred to as the Domain Account.

This account must have access to all files used during production, such as label, data, and merge files.

### **Set up the Rimage Control Center**

#### **Notes:**

- You must login with administrative rights to set up the Rimage control center.
- Unless otherwise indicated, all Windows navigation statements are Windows XP paths. Windows 2000, Windows Vista, and Windows Server 2003 navigation may differ slightly.
- 1. Add the **Rimage control center** to the domain.
	- a. From the Rimage control center desktop, select: **Start** > right-click **My Computer** > **Manage**. The *Computer Management* window opens.
	- b. From the *Computer Management* window, select**: Local Users and Groups** > **Groups** > double-click **Administrators**. The *Administrators Properties* window opens.
	- c. In the *Administrators Properties* window, select the **Add** button. The *Select Users, Computers, or Groups* window opens.
	- d. Enter the **Doman Account name** in the *Enter the object names to select (examples):* field.
	- e. Select **OK**.

**Note:** You may be prompted for your user name and password.

- f. Close the *Administrator Properties* and *Computer Management* windows when you are done.
- 2. Change **local security policies**.
	- a. From the Rimage control center desktop, select **Start** > **Control Panel** > **Administrative Tools** > double-click **Local Security Policy** > **Local Policies** > **User Rights Assignment** > **Log on as a Batch Job**. The *Log on as a batch job Properties* window opens.
	- b. In the *Log on as a batch job Properties* window, select the **Add user or Group…** button. The *Select Users or Groups* window opens.
	- c. Enter the **Doman Account name** in the *Enter the object names to select (examples):* field.
	- d. Select **OK**.
	- e. Select **OK** in the *Log on as a batch job Properties window*. The window closes.
	- f. In the *Local Security Settings* window, select **Log on as a service**. The *Log on as a service Properties* window opens.
	- g. In the *Log on as a service Properties* window, select **Add user or group…** button. The *Select Users or Groups* window opens.
	- h. Enter the **Doman Account name** in the *Enter the object names to select (examples):* field.

i. Select **OK**.

**Note:** You may be prompted for your user name and password.

- j. Close the *Log on as a service Properties, Local Security Settings,* and *Administrative Tools* windows when you are done.
- 3. Configure **Messaging Server**, **Imaging Server**, and **Bridge Server** to use the Domain Account.

### - **Important!**

- The following steps apply only to Messaging Server, Imaging Server, and Bridge Server. To configure Production Server to use the Domain Account, refer to step 4.
- The following steps should be performed for Messaging Server, Imaging Server and Bridge Server. Setup the Messaging Server first, then the Imaging and Bridge Servers.
- a. From the Rimage control center desktop, select: **Start** > **Control Panel** > **Administrative Tools** > double-click **Services**.
- b. Right-click on **Rimage Messaging Server** (or **Rimage Bridge Server** or **Rimage Imaging Server**).
- c. From the displayed menu, select **Properties**. The *Rimage Server Properties* window opens.
- d. Select the *Log On* tab.
- e. Select the **This Account:** radio button.
- f. Enter or browse to the **Doman Account name** in the *Account Name* field.
- g. Enter the **account's password**.
- h. Enter the **password** again in the *Confirm Password* field.
- i. Select **OK**.
- j. Repeat **steps a i** for Imaging Server and then for Bridge Server.
- k. Repeat **steps a j** on all other Rimage control centers on this domain.
- **Tip:** You can confirm that you have completed this process correctly. For each of the Rimage servers, perform the following steps:
	- 1. Stop the **Server**. Refer to the online help in Rimage System Manager.
	- 2. Start the **Server**. If the Server starts, you have completed the process correctly.
- 4. Configure the **Production Serve**r to use the Doman Account.

- **Important:** In the Services Control Panel, the Rimage Production Server still shows that it logs in as a Local System. Do not change this setting. If this setting is changed, the configuration will not work.

- a. Stop **Production Serve**r. Refer to the online help in Rimage System Manager.
- b. From the Rimage control center desktop, select **Start**. The *Start* menu opens.
- c. On the *Start* menu, select **Run**.
- d. Enter **CMD**.
- e. Select **OK**.
- f. At the DOS prompt, enter:

```
"C:\Program_Files\Rimage\Production_Server\eps.exe"_-install_
–u:Your account name9-d:Your domain name9-p:Your password
```
**Notes:** 

- Spaces are indicated by the  $\Box$  symbol.
- **-d:Your domain name** is only the domain name, not the fully qualified domain name. For example, enter **rimage**, not **rimage.com**.
- g. Select **Enter**
- h. Start the **Production Server**.
- **Note:** If you must install the Rimage software again, and the **Repair** option is selected, you must repeat steps 3 and 4 when the installation is complete.

### <span id="page-13-0"></span>**Disable the Default Local RimageServices Account**

After creating the new account, you should disable the default account. Security issues may result if the default account is not disabled.

Use this procedure to disable the default account.

- 1. On each control center where the Rimage software was installed, select: **Start** > right-click **My Computer** > **Manage**. The *Computer Management* window opens.
- 2. From the *Computer Management* window, select**: Local Users and Groups** > **Users** > **Rimage Services**. The *RimageServices Properties* window opens.
- 3. Select **Account is disabled**. The Rimage Services account is disabled and is not used for authentication. Only the created Doman Account is used for authentication.
- 4. Select **OK** to close the *RimageServices Properties* window.

### **Set up a Peer-to-Peer User Account**

### **Before you Begin**

Your administrator must create an account (username and password) on the control center that is dedicated to authenticating requests.

This account must have access to all files used during production, such as label, data, and merge files.

#### **Use the Default Account Settings**

If orders are submitted using the QuickDisc application on the Rimage control center, the Rimage system functions correctly out of the box; otherwise, you must create a user account on the File Server.

The default RimageServices account is set up with correct permissions. If you use the default account, it must be set up exactly the same on all systems that interact with the Rimage control center.

- **Important!** In a Peer-to-Peer environment, the RimageServices account must be created on every computer that will be interacting with the Rimage system.

#### **Change the Default Password on your RimageServices Account**

All default installs of Rimage software suites are configured at the factory with an account set up for the Rimage control centers. Rimage suggests that you change the password for security reasons.

The default account information is:

*Username: RimageServices* (not case sensitive)

#### *Password: password* (case sensitive)

The RimageServices user account for Rimage control centers must have access to all applicable file locations in order to operate properly. If this account does not have proper access, you will have difficulty producing discs.

- **Note:** This procedure assumes that the RimageServices account is created on each Peer-to-Peer authenticated server (the default installation). To create a domain authenticated account, refer to page 9.
- 1. Stop all **orders** and close all **Rimage programs**.
- 2. Change the **password**.
	- a. From the Rimage control center desktop, select: **Start** > right-click **My Computer** > **Manage**. The *Computer Management* window opens.
	- b. From the *Computer Management* window, select**: Local Users and Groups** > **Users**. All local user accounts display in the right panel.
	- c. Right-click on the **RimageServices** account.
	- d. From the pop up menu, select **Set Password**. The *Set Password for RimageServices* warning opens.
	- e. Select **Proceed**.
	- f. In the *New password* and *Confirm password* fields, enter your **new password**.
	- g. Select **OK**.
	- h. Close the *Computer Management* window.

### <span id="page-14-0"></span>**Update your Applications to Use the New Password (optional)**

- **Note:** This is an alternative method of updating your application to use the new password. Refer to the *[Change Default Password on your RimageServices Account](#page-13-0)* instructions if you are encountering problems or if you do not have your Rimage Software Suite disc available.
- 1. Place the **Rimage Software Suite disc** in the control center's recorder or disc drive.
- 2. Stop **Production Serve**r. Refer to the online help in Rimage System Manager.
- 3. From the Rimage control center desktop, select **Start**. The *Start* menu opens.
- 4. On the *Start* menu, select **Run**.
- 5. Browse to the **disc driver** containing the **software disc**.
- 6. Right-click on **Setup.exe**.
	- a. From the dropdown menu, select **Properties**.
	- b. In the *Target* field, after setup.exe enter **-pwd:yourpassword**. (For example: **G:\setup.exe –pwd:yourpassword**).

**Note:** Update your applications each time software is installed or updated.

#### **Use a Non-default Account**

If you use an account other than the default account, use the following procedure to set up a Peer-to-Peer user account:

**Note:** You must login with administrative rights to set up the Rimage control center.

### **Add the Rimage Control Center to the Domain.**

- 1. From the Rimage control center desktop, select: **Start** > right-click **My Computer** > **Manage**. The *Computer Management* window opens.
- 2. From the *Computer Management* window, select: **Local Users and Groups** > **Groups** > **Administrators** > **Add**. The *Select Users, Computers, or Groups* window opens.
- 3. Enter the **account name**.
- 4. Select **OK**. The *Select Users, Computers, or Groups* window closes.
- 5. Close the *Computer Management* window when you are done.

#### **Change Local Security Policies.**

- 1. From the Rimage control center desktop, select: **Start** > **Control Panel** > **Administrative Tools** > **Local Security Policy** > **Local Policies** > **User Rights Assignment** > **Log on as a Batch Job** > **Add user or Group**. The *Select Users or Groups* window opens.
- 2. Enter the **account name**.
- 3. Select **OK**.
- 4. In the *Local Security Settings* window, select **Log on as a Service**.
- 5. Select **Add user or group**.
- 6. Enter the **account name**.
- 7. Select **OK**. The *Local Security Settings* window closes.
- 8. Close the *Select Users or Groups* window when you are done.

### <span id="page-15-0"></span>**Configure Messaging Server, Imaging Server, and Bridge Server to Use an Account**

### $\circled{1}$  Important!

- The following steps apply only to Messaging Server, Imaging Server, and Bridge Server. To set Production Server to use the Doman Account, refer to step 4.
- The following steps should be performed for Messaging Server, Imaging Server and Bridge Server. Setup the Messaging Server first, then the Imaging and Bridge Servers.
- 1. From the Rimage control center desktop, select: **Start** > **Control Panel** > **Administrative Tools** > **Services**.
	- a. Locate **Rimage Messaging Server** (or **Rimage Bridge Server** or **Rimage Imaging Server**).
		- i. Right-click on the **service.name** > **Properties** > **Log On** tab.
		- ii. Select **This Account**:.
		- iii. Enter or browse to the **account name** in the *Account Name* field.
		- iv. Enter the **account's password** in the *Password* field.
		- v. Enter the **password** again in the *Confirm Password* field.
		- vi. Select **OK**.
	- b. Confirm that you have completed the process correctly.
		- i. Stop the **Server**. Refer to the online help in Rimage System Manager.
		- ii. Start the **Server**. If the Server starts successfully, you have completed the process correctly.
	- c. Repeat step **a c** on all other Rimage control centers in this workgroup.
	- d. Repeat steps **a d** for Imaging Server and Bridge Server.
- 2. Configure the **Production Serve**r to use the account.
	- **Important:** In the Services Control Panel, the Rimage Production Server shows that it logs in as a Local System. Do not change this setting. If this setting is changed, the configuration will not work.
	- a. Stop **Production Serve**r. Refer to the online help in Rimage System Manager.
	- b. From the Rimage control center desktop, select **Start**. The *Start* menu opens.
	- c. On the *Start* menu, select **Run**.
	- d. Enter **CMD**.
	- e. Select **OK**.
	- f. At the DOS prompt, enter:

"C:\Program\_Files\Rimage\Production\_Server\eps.exe"\_-install\_ **–u:Your account name**9**-p:Your password** 

**Note:** Spaces are indicated by the symbol.

- g. Select **Enter.**
- h. Start the **Production Server**.
- **Note:** If you run the Rimage software installation a second or subsequent time, and the **Repair** option is selected, you must repeat steps 1 and 2 when the installation is complete.

### <span id="page-16-0"></span>**Disable the Default Local RimageServices Account**

After creating the new account, you should disable the default account. Security issues may result if the default account is not disabled.

- 1. On each control center where the Rimage software is installed, select: **Start** > right-click **My Computer** > **Manage**. The *Computer Management* window opens.
- 2. From the left pane, select: **Local Users and Groups** > **Users > Rimage Services**. The *RimageServices Properties* window opens.
- 3. Select **Account is disabled**. The Rimage Services account is disabled and is not used for authentication. Only the created Doman Account is used for authentication.
- 4. Select **OK** to close the *RimageServices Properties* window.

# <span id="page-17-0"></span>**4. Set up Multiple Control Centers with a Single Messaging Server or Multiple Messaging Servers**

The Rimage Messaging System communicates order requests, completion notices, and error messages. The system uses a Messaging Server that forwards the orders to the Image and Production Servers. Each control center can have its own Messaging Server or, along with other control centers, be associated with one Messaging Server.

### **Connect Multiple Control Centers to Multiple Messaging Servers**

This is the default setup that is configured when the control centers are installed.

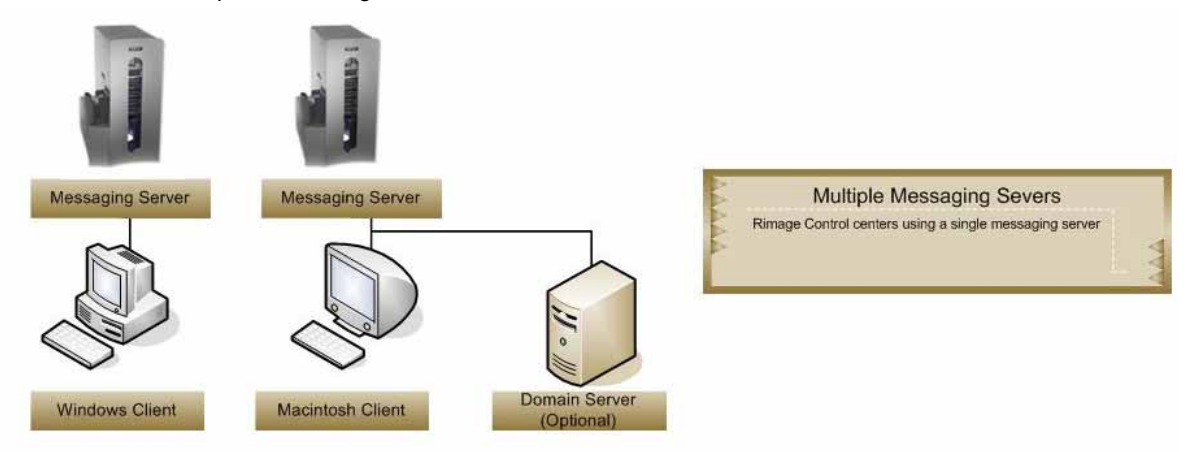

### **Advantages and Disadvantages**

Configuring each control center to use its own Messaging Server eliminates the main disadvantage of the single Messaging Server.

#### **Advantages:**

Using multiple messaging servers eliminates the single-point-of-failure issue that the use of a single messaging server creates.

#### **Disadvantages:**

- Submitting jobs to multiple control centers requires you to disconnect from the current Messaging Server. This can result in loss of feedback from jobs on the current Messaging Server.
- Load balancing can be more difficult with this configuration.

### **Set up the Connection**

- 1. Make sure the same version of Rimage Software Suite is installed on all control centers.
- 2. If necessary, install or upgrade the software.
	- a. Place the Rimage **software disc** in the control center recorder or disc drive
	- b. Use the following table to guide you through a typical installation.

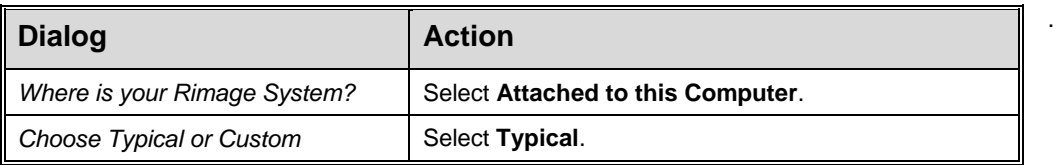

c. Follow the **remaining prompts** to complete the installation.

### <span id="page-18-0"></span>**Connect Multiple Control Centers to a Single Messaging Server**

This section provides information on installing two or more Rimage systems and connecting all systems to a single Messaging Server.

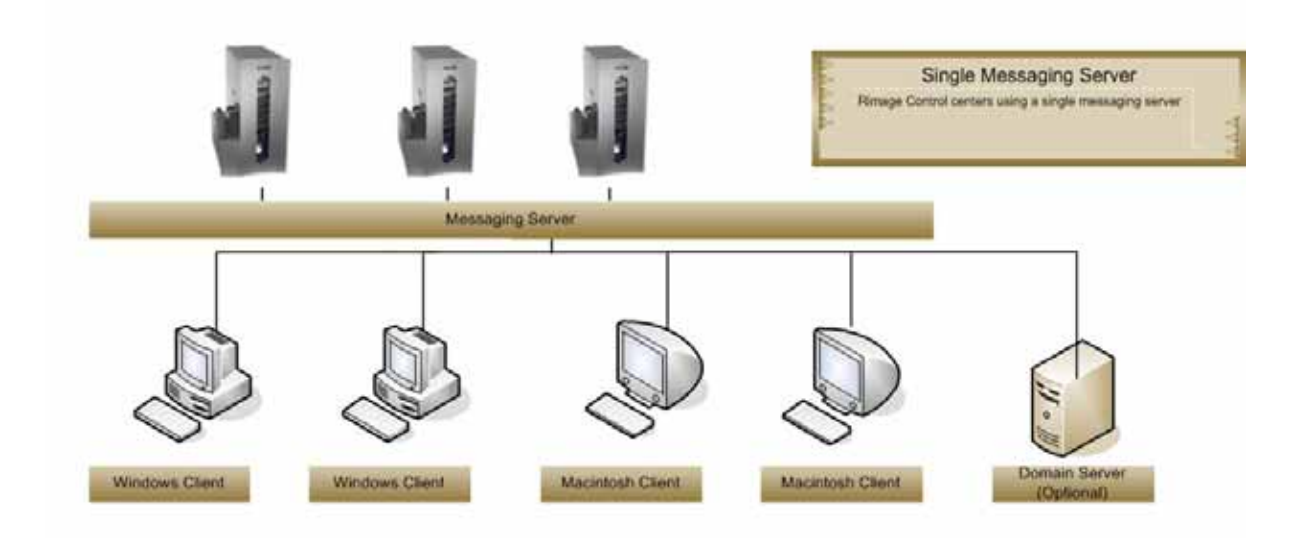

### **Advantages and Disadvantages**

Configuring your control centers with a single Messaging Server allows a client application (Quick Disc, Network Publisher, or third party application) to communicate with all the control centers that are connected to Messaging Server.

#### **Advantages:**

- When a client application submits a job, the job is visible to all control centers. Any available server can pick up a job.
- Individual control centers are easy to target. This can be helpful when an application is balancing its workload across all control centers.

#### **Disadvantages:**

The main disadvantage of this configuration is that there is only one Messaging Server. If Messaging Server is disabled, all the control centers are rendered useless.

### <span id="page-19-0"></span>**Set up the Connection**

- 1. Make sure the same version of Rimage Software Suite is installed on all control centers.
- 2. If necessary, install or upgrade the software.
	- a. Place the **Rimage software disc** in the control center recorder or disc drive.
	- b. Use the following table to guide you through a custom installation.

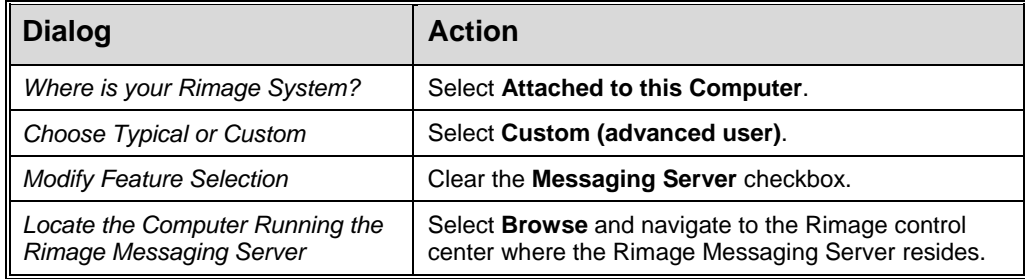

- c. Follow the **remaining prompts** to complete the installation.
- 3. Repeat **steps 1 and 2** for each control center using this Messaging Server.

# <span id="page-20-0"></span>**5. Set up Remote Clients on a PC or Macintosh®**

This section provides information on installing and connecting additional remote clients in an existing network.

### **Set up Remote Clients on a PC**

All order requests are processed on client PCs that are using client applications, such as QuickDisc. A client computer submits orders to Messaging Server. Messaging Server is located on the Rimage control center.

**Note:** You can use the IP address only if the IP address is static.

1. Gather the following **information**:

**Notes:**

- The remote client setup requires administrative rights to be installed.
- Make sure that you have access to the Rimage System Folder.
- The **computer name** (Host Name) of the Rimage control center (the computer that is running the Rimage client applications).
- The **username** and **password** of the client that sends orders to the Rimage control center.
- 2. Begin the **installation**.
	- If you are using a **Peer-to-Peer** account:
		- a. Create a **user account** on the control center with the same username and password as the user that is submitting jobs from the client PC.
		- b. Log on to the **client PC** as an administrator.
		- c. On the client PC, open **Windows Explorer** and navigate to the computer name of the control center.

**OR** 

- If you are using **a Domain Account**, make sure the domain has access to the Rimage shared folder. The default for this folder is **C:/Rimage** or **D:/Rimage**.
- 3. Select the **computer name** and log on if prompted.
- 4. Install the **Rimage Software Suite** on the client control center.
	- a. Place the **Producer or OfficeNET Software Suite disc** in the client control center recorder or disc drive.
	- b. Use the following table to guide you through a custom installation.

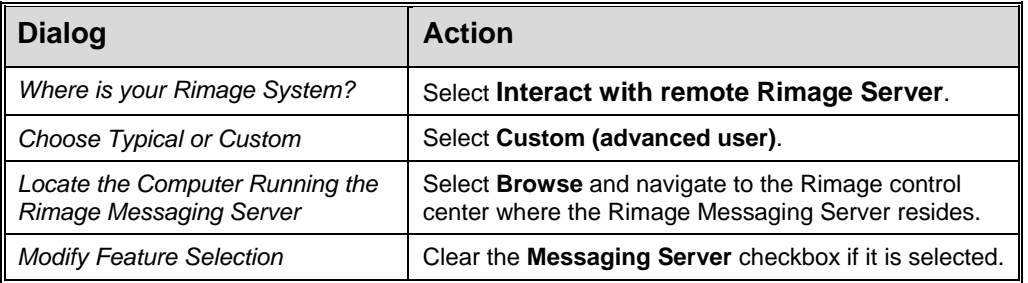

- c. Follow the **remaining prompts** to complete the installation.
- 5. When the setup is complete, log off and log back on as the user that will be using the client applications.

# <span id="page-21-0"></span>**Set up a Remote Client on a Macintosh**

All order requests are processed on client computers that are using client applications, such as Rimage DiscFlow. A client computer submits orders to Messaging Server. Messaging Server is located on the Rimage control center.

**Note:** You can use the IP address only if the IP address is static.

- 1. Gather the following **information**:
	- The Computer Name (Host Name) of the Rimage control center (the computer that runs the Rimage control center applications).
	- The username and password of the client that sends orders to the Rimage control center.

#### **Notes:**

- The remote client setup requires administrative rights to be installed.
- Make sure that you have access to the Rimage System Folder.
- 2. Begin the **installation**.
	- a. Insert the **Rimage DiscFlow software disc** into the control center recorder or disc drive.
	- b. Run the **Discflow.pkg** file.
	- c. Follow the **prompts** to install the software.